## BYS KULLANICI ADI VE ŞİFRE OLUŞTURMA

1. bys.marmara.edu.tr adresine gidiniz. "İlk şifremi oluştur" yazısına tıklayınız. Açılan ekranda istenen bilgileri giriniz

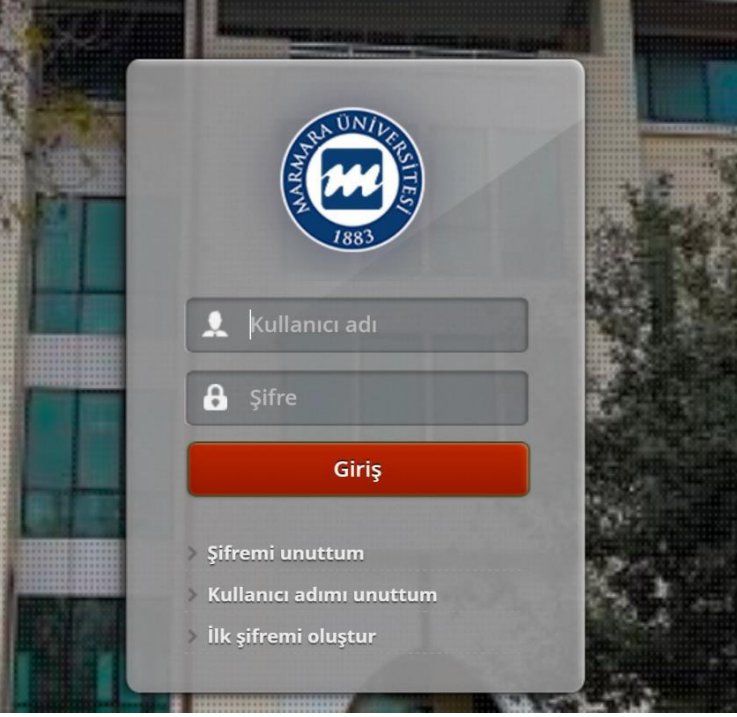

2. Kullanıcı türü olarak "Öğrenci" seçiniz. Ekranda istenen bilgileri giriniz.

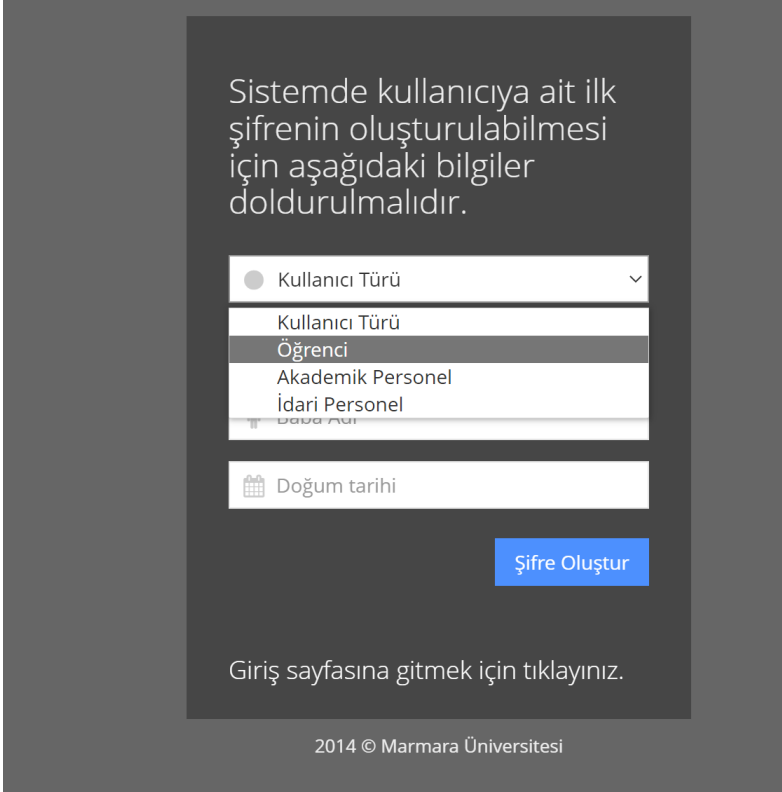

3. Ekranda istenen TC kimlik numarası, baba adı ve doğum tarihi bilgilerinizi Nüfus Cüzdanınızdaki ile aynı olacak şekilde dikkatlice giriniz.

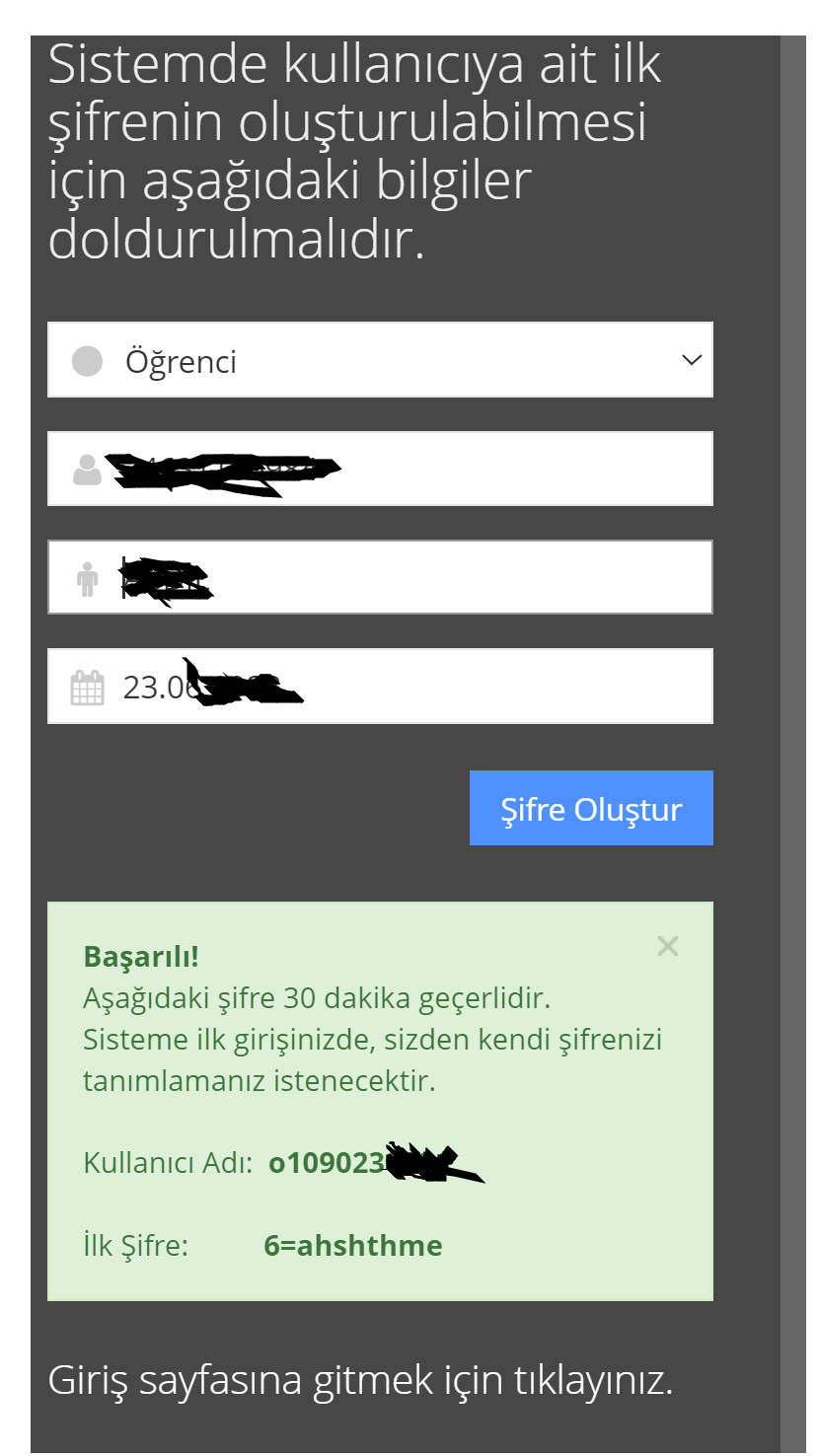

4. Marmara Üniversitesinde başka bir öğrenciliğiniz var ise 5. Adıma devam ediniz. o harfi ile başlayan kullanıcı adınızı not alınız. o harfinden sonraki rakamlar sizin öğrenci numaranızdır. Giriş sayfası yazısına tıklayarak açılan sayfada kullanıcı adınızı ve sistemin verdiği ilk şifreyi yazarak bys ye giriniz ve istenilen işlemleri tamamlayınız.

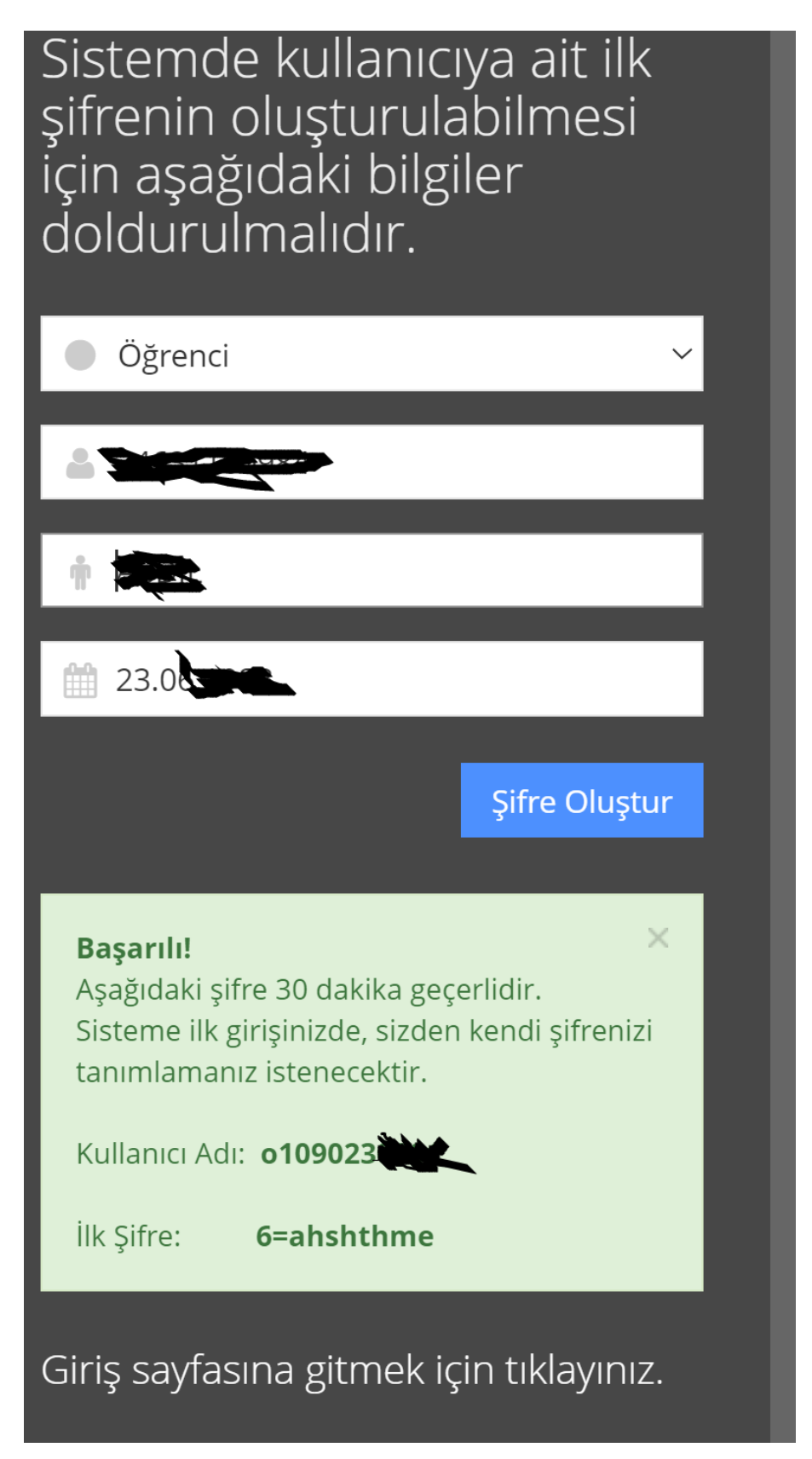

5. Marmara Üniversitesinde başka bir öğrenciliğiniz varsa farklı kullanıcı adları karşınıza çıkabilir. Bu durumda o1090 veya o1091 ile başlayan kullanıcı adını seçerek "Şifre Oluştur" yazısına tıklayınız. 4. Adımdaki işlemi tekrarlayınız.

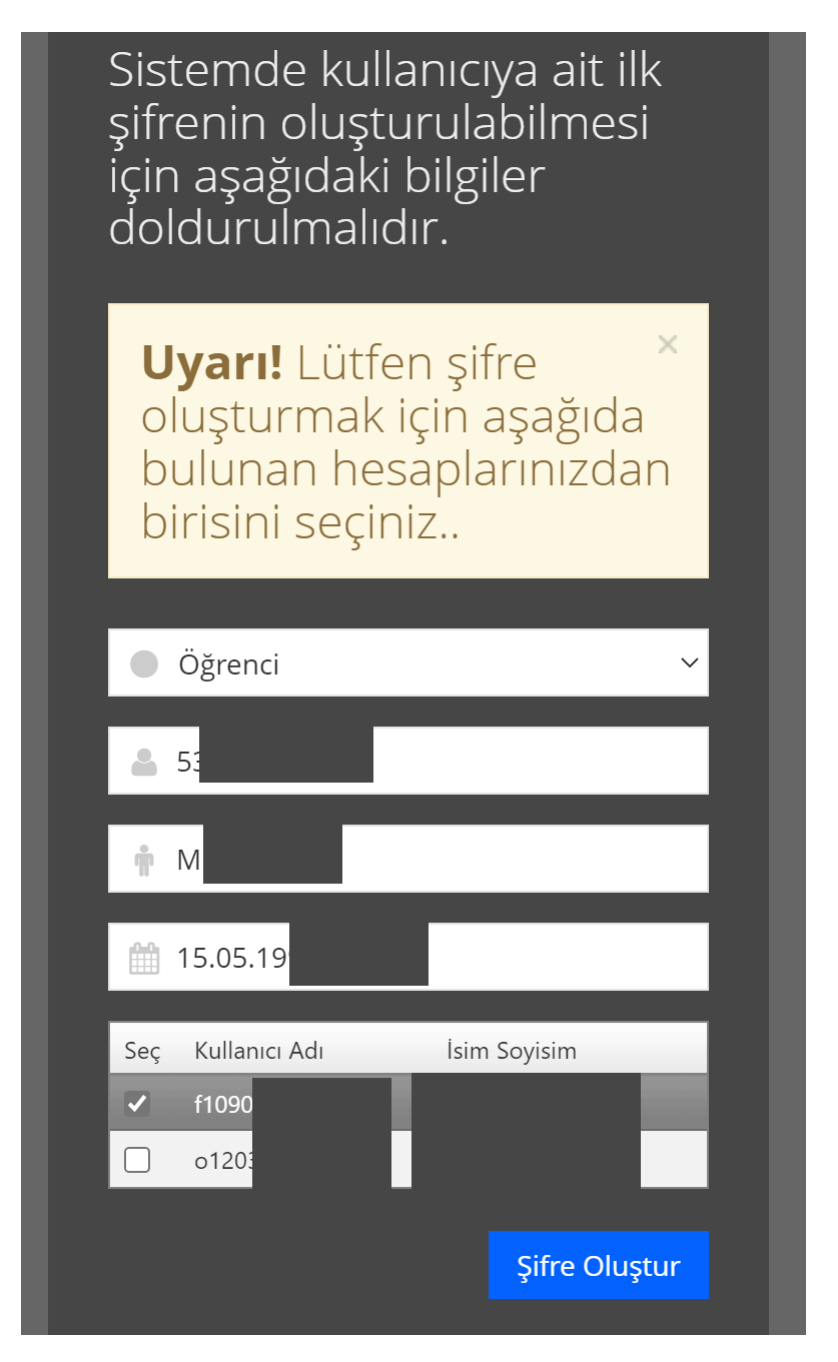